Une fois le compte élève paramétré, c'est-à-dire après la personnalisation du mot de passe, l'élève doit se connecter régulièrement à son espace (voir quotidiennement la semaine) : pour vérifier son EDT, pour voir s'il a des messages, des devoirs, pour faire son QCM...

Il est indispensable que l'élève se connecte à l'Espace Élèves pour :

- répondre à **un QCM évalué** *le parent n'a pas accès au QCM dans son espace PARENT*
- rendre **un devoir en ligne \*** *le parent ne peut pas déposer le devoir dans son espace*
- indiquer **s'il a ou non fait ses devoirs** depuis le cahier de textes *le parent n'a pas accès à cette fonctionnalité*
- accéder à **ses messages** *– les messages peuvent être envoyés uniquement aux élèves*

#### **FOIRE AUX QUESTIONS**

- Comment rendre un devoir sur l'Espace Élèves ? (en vidéo) <https://vimeo.com/395656974> **\***Les devoirs à rendre en ligne doivent impérativement être déposés depuis l'Espace Élèves ou l'application mobile (Compte Élève).
	- $\checkmark$  C'est possible d'envoyer une photo prise avec son téléphone.
	- $\checkmark$  Ce n'est pas possible de déposer sa copie une fois le cours passé.
- Comment voir le travail à faire ? (en vidéo) <https://vimeo.com/121466531>
- Comment envoyer une photo de mon devoir depuis l'application mobile ? (en vidéo)<https://vimeo.com/399208849>
- Si les professeurs mettent leurs cours sur PRONOTE, comment y accède-t-on ? (en vidéo)<https://vimeo.com/395722894>

Ci-dessous, vous trouverez un lien qui vous montre toutes les fonctionnalités de l'espace élèves.

<https://demo.index-education.net/pronote/eleve.html>

### Collège ROSE SAINT-JUST FICHE PRATIQUE PRONOTE ESPACE ELEVES

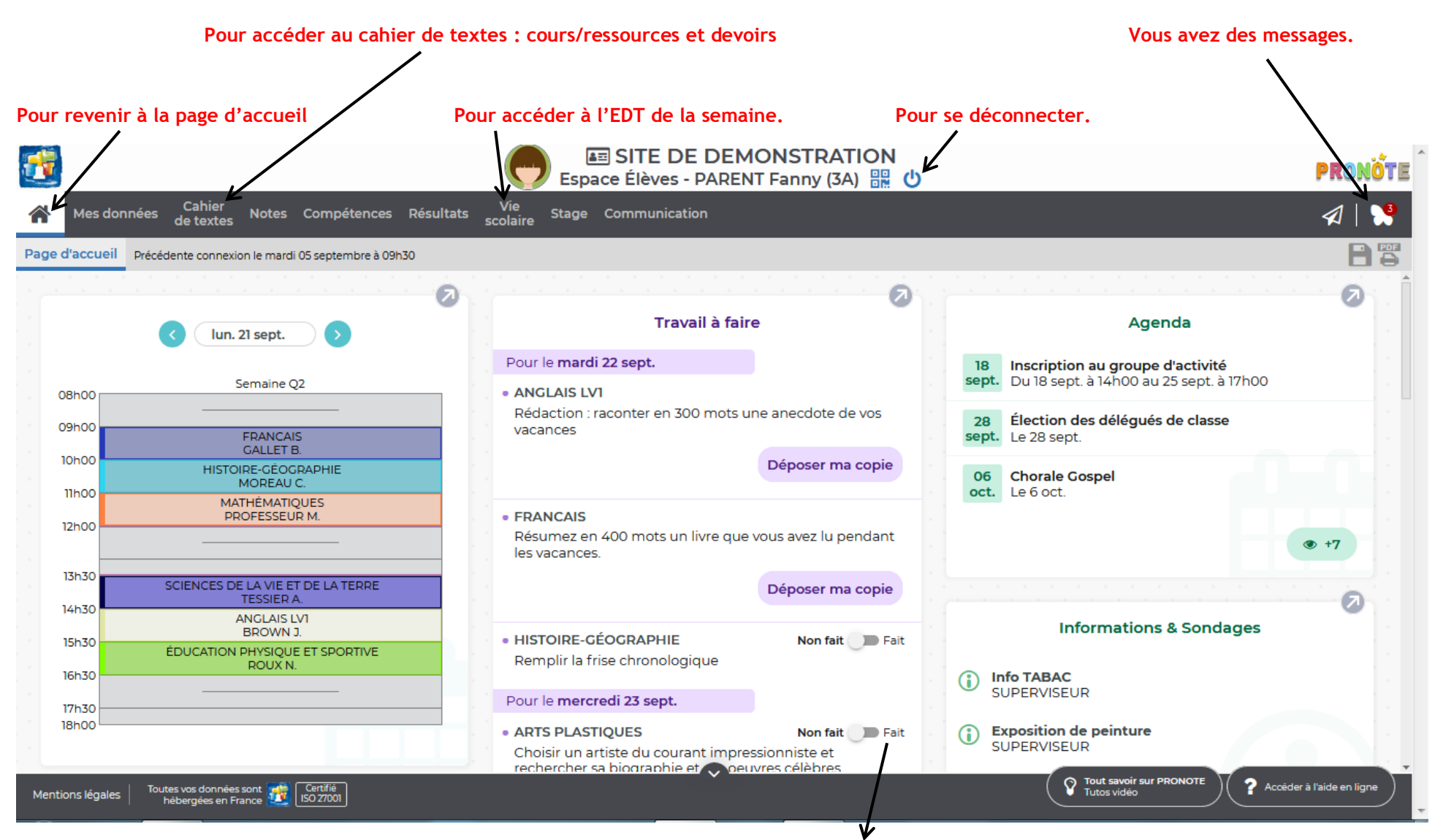

**Activer le bouton « fait » lorsque vous avez terminé votre travail.**

## Collège ROSE SAINT-JUST FICHE PRATIQUE PRONOTE ESPACE ELEVES

# **Cahier de textes – Travail à faire – Vue hebdomadaire (choisir la semaine)**

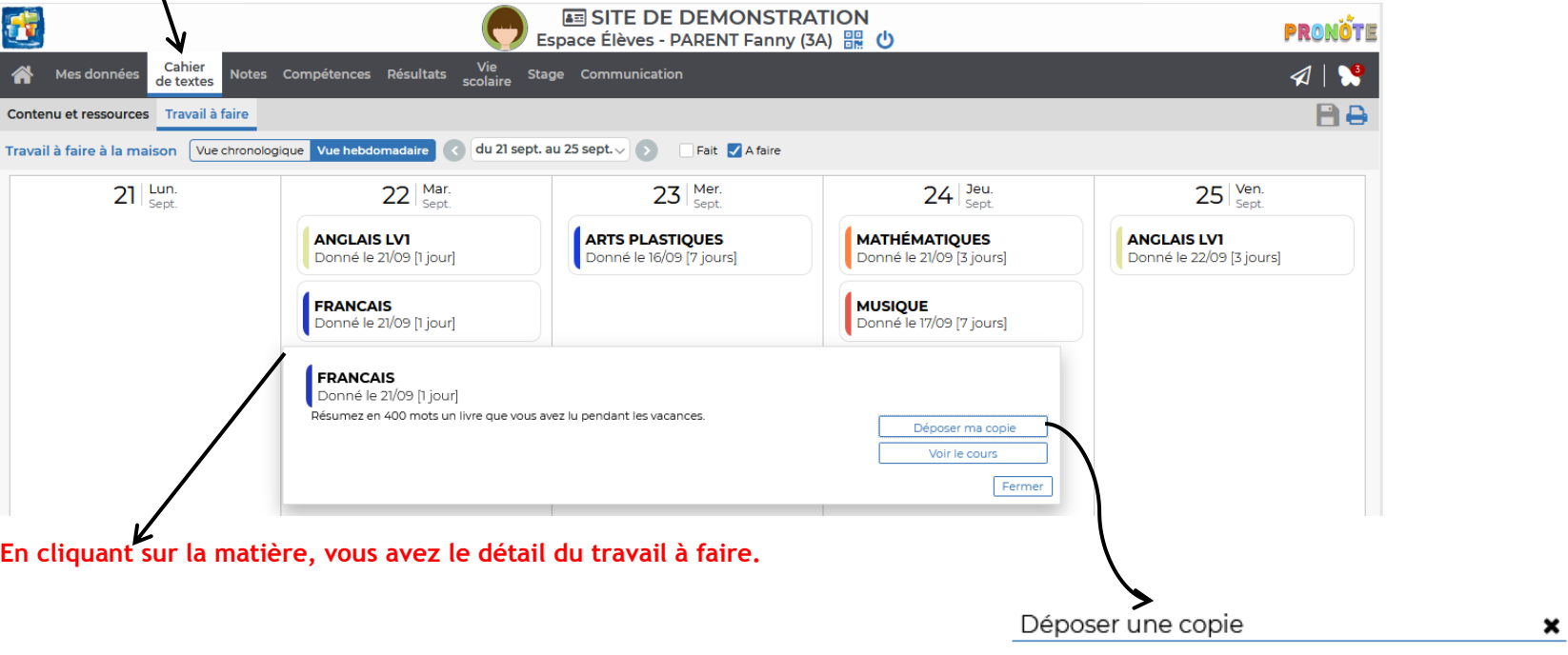

#### **FRANCAIS**

Cliquez sur le bouton correspondant à la nature de votre fichier

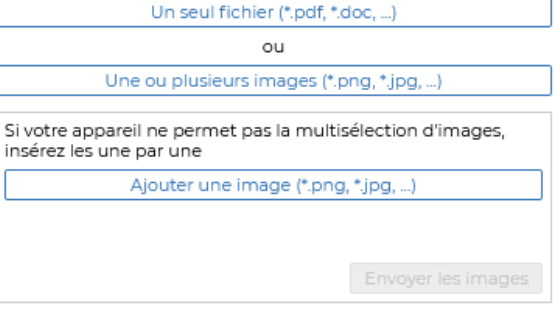